#### **COMPREHENSIVE SERVICES**

We offer competitive repair and calibration services, as well as easily accessible documentation and free downloadable resources.

#### **SELL YOUR SURPLUS**

We buy new, used, decommissioned, and surplus parts from every NI series. We work out the best solution to suit your individual needs. Sell For Cash MM Get Credit MM Receive a Trade-In Deal

**OBSOLETE NI HARDWARE IN STOCK & READY TO SHIP** 

We stock New, New Surplus, Refurbished, and Reconditioned NI Hardware.

A P E X W A V E S

**Bridging the gap between the** manufacturer and your legacy test system.

> 1-800-915-6216 ⊕ www.apexwaves.com sales@apexwaves.com

 $\triangledown$ 

All trademarks, brands, and brand names are the property of their respective owners.

**Request a Quote** *[PXI-5102](https://www.apexwaves.com/oscilloscopes/national-instruments/oscilloscopes/PXI-5102?aw_referrer=pdf)* $\blacktriangleright$  CLICK HERE

# **CALIBRATION PROCEDURE NI 5102**

## **Contents**

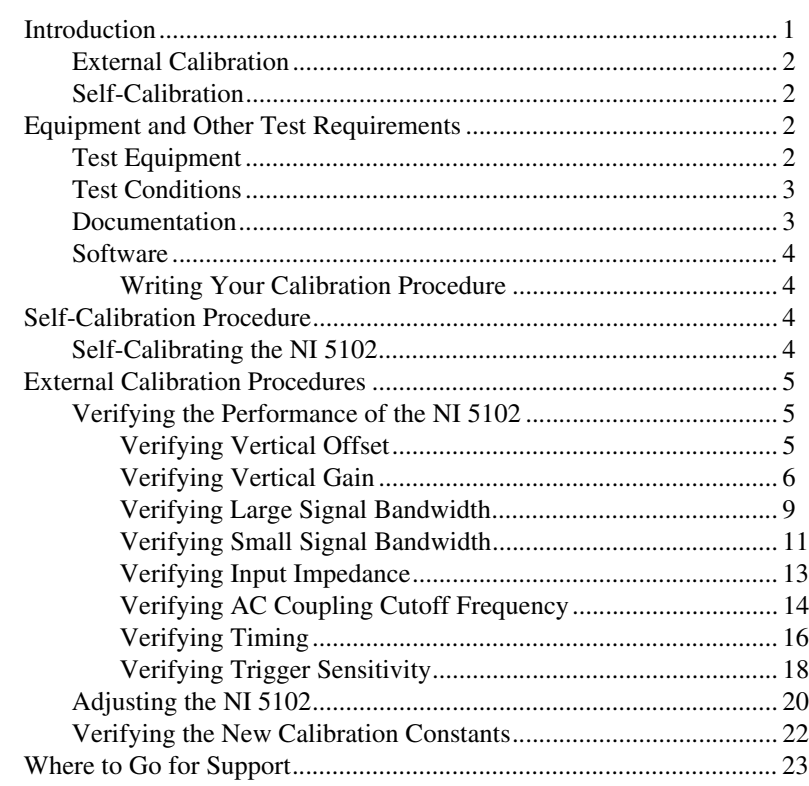

## **Introduction**

This document contains step-by-step instructions for writing a calibration utility for the NI 5102 digitizer. This calibration procedure is intended for metrology labs.

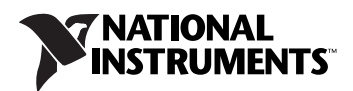

#### <span id="page-2-3"></span>**External Calibration**

External calibration requires using a high-precision oscilloscope calibrator to verify and adjust calibration constants. This process replaces all calibration constants in the EEPROM and is equivalent to a factory calibration. Because the external calibration procedure changes all EEPROM constants, it invalidates the original National Institute of Standards and Technology (NIST) traceability certificate. If an external calibration is done with a NIST-certified voltage source, a new NIST traceability certificate can be issued.

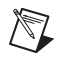

**Note** The external calibration interval for the NI 5102 is one year. You can shorten this interval based on the demands of your application.

#### <span id="page-2-0"></span>**Self-Calibration**

Self-calibration, or internal calibration, uses a software command and requires no external connections. Self-calibration adjusts a device for use in an environment where external variables, such as temperature, may differ from those in the environment in which the device was externally calibrated.

### <span id="page-2-1"></span>**Equipment and Other Test Requirements**

#### <span id="page-2-2"></span>**Test Equipment**

Table [1](#page-2-4) lists the equipment required for calibrating the NI 5102. If you do not have the recommended instruments, use these specifications to select a substitute calibration standard.

<span id="page-2-4"></span>

| <b>Required</b><br>Equipment                                               | <b>Recommended</b><br>Equipment | <b>Parameter</b><br><b>Measured</b>                                                                                                  | <b>Necessary</b><br><b>Specifications</b>                              |
|----------------------------------------------------------------------------|---------------------------------|----------------------------------------------------------------------------------------------------|------------------------------------------------------------------------|
| Signal Generator/<br>Fluke 9500B<br>Ohmmeter<br>Oscilloscope<br>Calibrator |                                 | Vertical Gain                                                                                                    | DC $\pm$ 40 mV to $\pm$ 4.5 V, $\pm$ 0.1% into<br>$1 M\Omega$          |
|                                                                            | AC Coupling                     | Sine wave $9-13$ Hz $\pm 100$ ppm,<br>1.8 $V_{\text{pk-pk}} \pm 2\%$ into 1 M $\Omega$                                               |                                                                        |
|                                                                            | Bandwidth                       | 1.5% amplitude flatness<br>for leveled sine wave<br>100 kHz-20 MHz $\pm$ 50 ppm,<br>1.5 $V_{\text{pk-pk}} \pm 2\%$ into 1 M $\Omega$ |                                                                        |
|                                                                            |                                 | Input<br>Impedance                                                                                                    | 2-wire resistance accuracy of<br>$0.25\%$ for 1 M $\Omega$ measurement |

**Table 1.** Required Equipment for NI 5102 Calibration

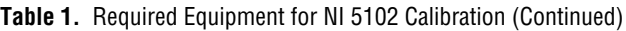

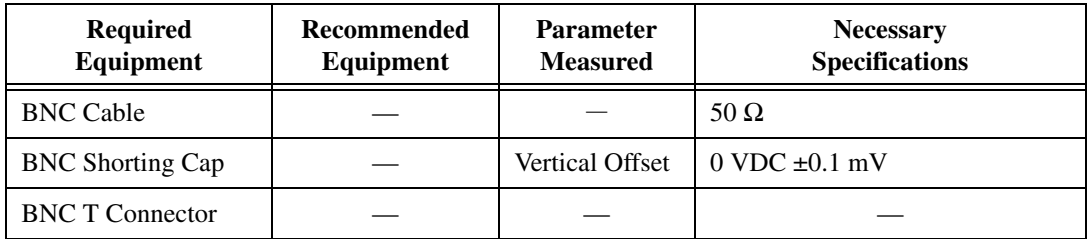

#### <span id="page-3-0"></span>**Test Conditions**

Follow these guidelines to optimize the connections and the environment during calibration:

- Keep connections to the NI 5102 short. Long cables and wires act as antennae, picking up extra noise that can affect measurements.
- Use a 50  $\Omega$  BNC coaxial cable for all connections to the digitizer.
- Keep relative humidity between 10 and 90% non-condensing, or consult the digitizer hardware documentation for the optimum relative humidity.
- Maintain the temperature between 5 and 40  $\degree$ C, or consult the digitizer hardware documentation for the optimum temperature range.
- Allow a warm-up time of at least 15 minutes after the NI-SCOPE driver is loaded. Unless manually disabled, the NI-SCOPE driver automatically loads with the operating system and enables the device. The warm-up time ensures that the measurement circuitry of the NI 5102 is at a stable operating temperature.
- ♦ Ensure that the PXI chassis fan speed is set to HIGH, that the fan filters are clean, and that the empty slots contain filler panels.
- Plug the PXI chassis and the calibrator into the same power strip to avoid ground loops.

#### <span id="page-3-1"></span>**Documentation**

In addition to this calibration document, you may find it helpful to refer to the following documents:

- *NI High-Speed Digitizers Getting Started Guide*
- *NI High-Speed Digitizers Help,* which contains the following:
	- *NI-SCOPE VI Reference Help*
	- *NI-SCOPE Function Reference Help*

After you install NI-SCOPE, you can access these documents at **Start» All Programs»National Instruments»NI-SCOPE»Documentation**.

You can also download the latest versions of documentation at ni.com/ manuals.

#### <span id="page-4-1"></span><span id="page-4-0"></span>**Software**

Calibration requires the latest version of the NI-SCOPE driver on the calibration system. You can download the latest version of NI-SCOPE from ni.com/downloads. For installation instructions, refer to the *NI High-Speed Digitizers Getting Started Guide*.

### **Writing Your Calibration Procedure**

NI-SCOPE includes all functions necessary for calibrating NI digitizers. Because calibration support is included in niScope\_32.dll, you can access it through any compiler capable of calling into a 32-bit DLL. If you use a C compiler, include the  $nis copecal$ . h header file, which defines all calibration-specific functions and briefly explains the parameters. LabVIEW support is installed in niScopeCal.llb and all calibration functions appear in the palette.

## <span id="page-4-2"></span>**Self-Calibration Procedure**

Self-calibrate the digitizer before you begin external calibration. NI-SCOPE includes self-calibration example programs that you can access at **Start»All Programs»National Instruments»NI-SCOPE»Examples**.

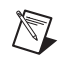

**Note** Self-calibration of the NI 5102 adjusts only the timing for random interleaved sampling (RIS) acquisitions.

#### <span id="page-4-3"></span>**Self-Calibrating the NI 5102**

Complete the following steps to self-calibrate the digitizer:

- 1. Call niScope\_init (niScope Initialize VI) to obtain an instrument session handle.
- 2. Call ni Scope\_calSelfCalibrate (niScope Cal Self Calibrate VI) with **option** set to VI\_NULL. The new calibration constants are immediately stored in the EEPROM, so you can include this procedure in any application that uses the digitizer.
- 3. Call niScope\_close (niScope Close VI) to close the session handle and deallocate system resources.

<span id="page-5-0"></span>External calibration consists of the following three steps:

- 1. Verifying the performance of the digitizer
- 2. Adjusting calibration constants
- 3. Reverifying after adjustment

All procedures start by calling niScope\_init with **resetDevice** set to VI\_TRUE and end by calling niScope\_close. Table [1](#page-2-4) lists the accuracies of input stimuli for specific devices.

#### <span id="page-5-2"></span><span id="page-5-1"></span>**Verifying the Performance of the NI 5102**

To determine if the NI 5102 requires adjustment, verify each vertical offset specification listed in Tabl[e 2](#page-6-1) and each vertical gain specification listed in Table [3](#page-8-0). If any of these tests fail, externally adjust the digitizer. If any tests fail immediately after an external adjustment, return the digitizer to NI for repair.

#### **Verifying Vertical Offset**

Complete the following steps to verify NI 5102 vertical offset specifications:

- 1. Short-circuit channel 0 of the digitizer with the BNC shorting cap.
- <span id="page-5-3"></span>2. Call niScope\_ConfigureAcquisition with **acquisitionType** set to NISCOPE\_VAL\_NORMAL.
- 3. Call niScope\_ConfigureHorizontalTiming with the following parameters:
	- **minSampleRate**: 20,000,000
	- **minNumPts**: 30,000
	- **refPosition**: 50.0
	- **numRecords**: 1
	- **enforceRealTime**: VI\_TRUE
- 4. Call ni Scope\_ConfigureVertical with the following parameters:
	- **channelList**: 0
	- **range**: The range corresponding to the current iteration in Table [2](#page-6-1)
	- **offset**: 0.0
	- **coupling**: NISCOPE\_VAL\_DC
	- **probeAttenuation**: 1.0
	- **enabled**: VI\_TRUE
- 5. Call niScope\_Read to ensure that the hardware is programmed. Set the following parameters:
	- **channelList**: 0
	- **timeout**: 30
	- **numSamples**: 128
- 6. Wait 250 ms for the input stage to settle.
- 7. Call niScope\_InitiateAcquisition.
- 8. Call ni Scope\_FetchMeasurement with the following parameters:
	- **channelList**: 0
	- **scalarMeasFunction**: NISCOPE\_VAL\_VOLTAGE\_AVERAGE
	- **timeout**: 0
- <span id="page-6-2"></span>9. Compare the resulting average voltage to the first value in the *[Success](#page-6-4)  [Condition](#page-6-4)* column in Tabl[e 2.](#page-6-1) If the result falls outside this range, the NI 5102 has failed this portion of the verification. You must externally adjust the digitizer to guarantee its accuracy. If the digitizer fails after an external adjustment, return it to NI for repair.
- 10. Repeat step[s 2](#page-5-3) throug[h 9](#page-6-2) for each iteration in Tabl[e 2.](#page-6-1)
- 11. Move the shorting cap to channel 1 of the digitizer.
- 12. Repeat step[s 2](#page-5-3) throug[h 10](#page-6-3) for channel 1. Change **channelList** to 1 when calling the functions niScope\_ConfigureVertical, niScope\_Read, and niScope\_FetchMeasurement.

<span id="page-6-3"></span><span id="page-6-1"></span><span id="page-6-0"></span>

| <b>Name</b>     | Range | <b>Stimulus Parameters</b> | <b>Success Condition</b> |
|-----------------|-------|----------------------------|--------------------------|
| Vertical Offset | 10 V  | Short-Circuit Input        | $ x  < 0.0682$ V         |
| Vertical Offset | 2 V   | Short-Circuit Input        | $ x  < 0.0149$ V         |
| Vertical Offset | 0.5 V | Short-Circuit Input        | $ x  < 0.00493$ V        |
| Vertical Offset | 0.1V  | Short-Circuit Input        | $ x  < 0.00227$ V        |

<span id="page-6-4"></span>**Table 2.** NI 5102 Vertical Offset Specifications

#### **Verifying Vertical Gain**

Complete the following steps to verify NI 5102 vertical gain specifications:

- 1. Connect the signal generator to channel 0 of the digitizer.
- 2. Configure the signal generator for a 1 M $\Omega$  load.
- <span id="page-6-5"></span>3. Call niScope\_ConfigureAcquisition with **acquisitionType** set to NISCOPE\_VAL\_NORMAL.
- 4. Call niScope\_ConfigureHorizontalTiming with the following parameters:
- **minSampleRate**: 20,000,000
- **minNumPts**: 30,000
- **refPosition**: 50.0
- **numRecords**: 1
- **enforceRealTime**: VI\_TRUE
- 5. Call niScope\_ConfigureVertical with the following parameters:
	- **channelList**: 0
	- **range**: The range listed in Table [3](#page-8-0) corresponding to the current iteration
	- **offset**: 0.0
	- **coupling**: NISCOPE\_VAL\_DC
	- **probeAttenuation**: 1.0
	- **enabled**: VI\_TRUE
- 6. Apply the positive DC voltage listed in the *[Stimulus Parameters](#page-8-1)* column in Table [3](#page-8-0) for the current iteration.
- 7. Call niScope\_Read to ensure that the hardware is programmed. Set the following parameters:
	- **channelList**: 0
	- **timeout**: 30
	- **numSamples**: 128
- 8. Wait 2.5 seconds for the scope calibrator output to settle.
- 9. Call niScope\_InitiateAcquisition.
- 10. Call niscope\_FetchMeasurement with the following parameters:
	- **channelList**: 0
	- **scalarMeasFunction**: NISCOPE\_VAL\_VOLTAGE\_AVERAGE
	- **timeout**: 30
- 11. Apply the negative DC voltage listed in the *[Stimulus Parameters](#page-8-1)* column in Table [3](#page-8-0) for the current iteration.
- 12. Wait 2.5 seconds for the scope calibrator output to settle.
- 13. Call niScope\_InitiateAcquisition.
- 14. Call niScope\_FetchMeasurement with the following parameters:
	- **channelList**: 0
	- **scalarMeasFunction**: NISCOPE\_VAL\_VOLTAGE\_AVERAGE
	- **timeout**: 30

15. Calculate the error in the vertical gain using the following formula:

$$
error = (a - b) - (c - d)
$$

where

- *a* = the Measured Positive Voltage
- *b =* the Measured Negative Voltage
- $c =$  the Applied Positive Voltage
- $d$  = the Applied Negative Voltage
- <span id="page-8-3"></span>16. Compare the error to the value in the *[Success Condition](#page-8-2)* column in Tabl[e 3](#page-8-0) for the current iteration. If the error is less than this value, the NI 5102 has passed this portion of the vertical gain test. Otherwise, externally adjust the digitizer as described in the *[Adjusting the NI 5102](#page-20-0)* section. If the digitizer fails after external adjustment, return it to NI for repair.
- 17. Repeat step[s 3](#page-6-5) throug[h 16](#page-8-3) for each iteration in Tabl[e 3.](#page-8-0)
- 18. Move the signal generator connection to channel 1 of the digitizer.
- 19. Repeat step[s 3](#page-6-5) throug[h 17](#page-8-4) for channel 1. Change **channelList** to 1 when calling the functions niScope\_ConfigureVertical, niScope\_Read, and niScope\_FetchMeasurement.

<span id="page-8-4"></span><span id="page-8-0"></span>

| <b>Iteration</b> | Range           | <b>Stimulus Parameters</b> | <b>Success Condition</b> |
|------------------|-----------------|----------------------------|--------------------------|
|                  | 10 <sub>V</sub> | $\pm 4.5$ VDC              | $ x  < 0.135$ V          |
| $\mathfrak{D}$   | 10 <sub>V</sub> | $\pm 1.5$ VDC              | $ x  < 0.045$ V          |
| 3                | 2V              | $\pm 0.9$ VDC              | $ x  < 0.027$ V          |
| $\overline{4}$   | 2 V             | $\pm 0.5$ VDC              | $ x  < 0.015$ V          |
| 5                | 0.5V            | $\pm 0.22$ VDC             | $ x  < 0.0066$ V         |
| 6                | 0.5 V           | $\pm 0.1$ VDC              | $ x  < 0.003$ V          |
| 7                | 0.1V            | $\pm 0.045$ VDC            | $ x  < 0.00135$ V        |
| 8                | 0.1 V           | $\pm 0.007$ VDC            | $ x  < 0.00021$ V        |

<span id="page-8-2"></span><span id="page-8-1"></span>**Table 3.** NI 5102 Vertical Gain Specifications

#### <span id="page-9-0"></span>**Verifying Large Signal Bandwidth**

To verify NI 5102 large signal bandwidth specifications, complete the following steps:

- 1. Connect the BNC T connector to channel 0 of the digitizer, and connect the signal generator and 50  $\Omega$  terminator to the two inputs on the T connector.
- <span id="page-9-2"></span>2. Configure the signal generator for a 50  $\Omega$  load.
- 3. Set the signal generator to the frequency and amplitude listed in Table [4](#page-10-0) for the Reference Bandwidth entry.
- 4. Call ni Scope\_ConfigureVertical with the following parameters:
	- **channelList**: 0
	- **range**: 2.0
	- **offset**: 0
	- **coupling**: NISCOPE\_VAL\_DC
	- **probeAttenuation**: 1.0
	- **enabled**: VI\_TRUE
- 5. Wait 300 ms for the input stage to settle.
- 6. Call niScope\_ConfigureHorizontalTiming with the following parameters:
	- **minNumPts**: 30,000
	- **refPosition**: 50.0
	- **numRecords**: 1
	- **enforceRealTime**: VI\_TRUE
- 7. Call niScope\_InitiateAcquisition.
- 8. Call niScope\_FetchMeasurement with the following parameters:
	- **channelList**: 0
	- **scalarMeasFunction**: NISCOPE\_VAL\_AC\_ESTIMATE
	- **timeout**: 30

Record this value to use as *reference AC estimate* in step [13](#page-10-1).

<span id="page-9-1"></span>9. Apply the signal listed in the *[Stimulus Parameters](#page-10-2)* column in Tabl[e 4](#page-10-0) for the second Bandwidth entry.

- 10. Call niScope\_ConfigureHorizontalTiming with the following parameters:
	- **minNumPts**: 30,000
	- **refPosition**: 50.0
	- **numRecords**: 1
	- **enforceRealTime**: VI\_TRUE
- 11. Call niScope\_InitiateAcquisition.
- 12. Call niScope\_FetchMeasurement with the following parameters:
	- **channelList**: 0
	- **scalarMeasFunction**: NISCOPE\_VAL\_AC\_ESTIMATE
	- **timeout**: 30

Record this value to use as *AC estimate* in step [13](#page-10-1).

<span id="page-10-1"></span>13. Calculate the response in decibels using the following formula:

$$
response = (20\log_{10}) \left[ \frac{AC \; estimate}{reference \; AC \; estimate} \right]
$$

- 14. Compare *response* to the second range listed in the *[Success Condition](#page-10-3)* column in Tabl[e 4.](#page-10-0) If *response* is outside the given range, the NI 5102 has failed this test. Return the digitizer to NI for repair.
- 15. Repeat step[s 9](#page-9-1) throug[h 14](#page-12-0) for the last Bandwidth entry in Tabl[e 4.](#page-10-0)
- 16. Move the signal generator connection to channel 1 of the digitizer
- 17. Repeat step[s 2](#page-9-2) throug[h 15](#page-10-4) for channel 1. Change **channelList** to 1 for the functions niScope\_ConfigureVertical and niScope\_FetchMeasurement.

<span id="page-10-4"></span><span id="page-10-0"></span>

| <b>Name</b>                           | <b>Min Sample Rate</b> | <b>Stimulus Parameters</b>                                    | <b>Success</b><br><b>Condition</b> |
|---------------------------------------|------------------------|---------------------------------------------------------------|------------------------------------|
| Reference Bandwidth<br>(Large Signal) | $20,000,000$ S/s       | 100 kHz, 1.9 $V_{pk-pk}$                                      |                                    |
| <b>Bandwidth</b><br>(Large Signal)    | $1,000,000$ S/s        | 999,500 Hz, 1.9 $V_{\text{pk-pk}}$<br>(intentionally aliased) | x  < 3 dB                          |
| <b>Bandwidth</b><br>(Large Signal)    | $10,000,000$ S/s       | 9.9 MHz, 1.9 $V_{pk-pk}$<br>(intentionally aliased)           | x  < 3 dB                          |

<span id="page-10-3"></span><span id="page-10-2"></span>**Table 4.** NI 5102 Large Signal Bandwidth Specifications

#### <span id="page-11-0"></span>**Verifying Small Signal Bandwidth**

To verify the NI 5102 small signal bandwidth specifications, complete the following steps:

- 1. Connect the BNC T connector to channel 0 of the digitizer, and connect the signal generator and 50  $\Omega$  terminator to the two inputs on the T connector.
- 2. Configure the signal generator for a 50  $\Omega$  load.
- <span id="page-11-2"></span>3. Set the signal generator to the frequency and amplitude listed in the *[Stimulus Parameters](#page-13-2)* column in Table [5](#page-13-1) for the Reference Bandwidth entry.
- 4. Call ni Scope\_ConfigureVertical with the following parameters:
	- **channelList**: 0
	- **range**: 2 V
	- **offset**: 0
	- **coupling**: NISCOPE\_VAL\_DC
	- **probeAttenuation**: 1.0
	- **enabled**: VI\_TRUE
- 5. Wait 300 ms for the input stage to settle.
- 6. Call niScope\_ConfigureHorizontalTiming with the following parameters:
	- **minNumPts**: 30,000
	- **refPosition**: 50.0
	- **numRecords**: 1
	- **enforceRealTime**: VI\_TRUE
- 7. Call niScope\_InitiateAcquisition.
- 8. Call niScope\_FetchMeasurement with the following parameters:
	- **channelList**: 0
	- **scalarMeasFunction**: NISCOPE\_VAL\_AC\_ESTIMATE
	- **timeout**: 30

Record this value to use as *reference AC estimate* in step [13](#page-12-1).

<span id="page-11-1"></span>9. Apply the signal specified in the *[Stimulus Parameters](#page-13-2)* column in Table [5](#page-13-1).

- 10. Call niScope\_ConfigureHorizontalTiming with the following parameters:
	- **minNumPts**: 30,000
	- **refPosition**: 50.0
	- **numRecords**: 1
	- **enforceRealTime**: VI\_TRUE
- 11. Call niScope\_InitiateAcquisition.
- 12. Call niScope\_FetchMeasurement with the following parameters:
	- **channelList**: 0
	- **scalarMeasFunction**: NISCOPE\_VAL\_AC\_ESTIMATE
	- **timeout**: 30

Record this value to use as *AC estimate* in step [13](#page-12-1).

<span id="page-12-1"></span>13. Calculate the response in decibels using the formula:

$$
response = (20\log_{10}) \left[ \frac{AC \, estimate}{reference \, AC \, estimate} \right]
$$

- <span id="page-12-0"></span>14. Compare *response* to the range listed in the *[Success Condition](#page-13-3)* column in Tabl[e 5.](#page-13-1) If *response* is outside the given range, the NI 5102 has failed this test. Return the digitizer to NI for repair.
- <span id="page-12-2"></span>15. Repeat step[s 9](#page-11-1) throug[h 14](#page-12-0) for the remaining bandwidth entries in Table [5](#page-13-1).
- <span id="page-12-3"></span>16. Repeat steps 2 throug[h 15](#page-12-2) with **coupling** set to NISCOPE\_VAL\_AC for the function niScope\_ConfigureVertical.
- 17. Move the signal generator connection to channel 1 of the digitizer.
- 18. Repeat step[s 3](#page-11-2) throug[h 16](#page-12-3) for channel 1. Change **channelList** to 1 for the functions niScope\_ConfigureVertical and niScope\_FetchMeasurement.

<span id="page-13-1"></span>

| <b>Name</b>                                     | <b>Digitizer Parameters</b>                                                                           | <b>Stimulus Parameters</b>                                    | <b>Success</b><br>Condition |
|-------------------------------------------------|----------------------------------------------------------------------------------------------------|---------------------------------------------------------------|-----------------------------|
| Reference<br><b>Bandwidth</b><br>(Small Signal) | $minSampleRate = 20,000,000 S/s$<br>$bandwidth =$<br>NISCOPE VAL FULL BANDWIDTH<br>$(0.0$ in LabVIEW) | 100 kHz, 0.2 $V_{\rm pk\text{-}pk}$                           |                             |
| Bandwidth<br>(Small Signal)                     | $minSampleRate = 1,000,000 S/s$                                                                       | 999,500 Hz, 0.2 $V_{\text{pk-pk}}$<br>(intentionally aliased) | x  < 3 dB                   |
| Bandwidth<br>(Small Signal)                     | $minSampleRate = 5,000,000 S/s$                                                                       | 14.9 MHz, 0.2 $V_{pk-pk}$<br>(intentionally aliased)          | x  < 3 dB                   |

<span id="page-13-3"></span><span id="page-13-2"></span>**Table 5.** NI 5102 Small Signal Bandwidth Specifications

#### <span id="page-13-0"></span>**Verifying Input Impedance**

To verify the NI 5102 input impedance specifications, complete the following steps:

- 1. Connect the signal generator to channel 0 of the digitizer.
- <span id="page-13-5"></span>2. Call niScope\_ConfigureVertical with the following parameters:
	- **channelList**: 0
	- **range**: The range values listed in Table [6](#page-14-1)
	- **offset**: 0.0
	- **coupling**: NISCOPE\_VAL\_DC
	- **probeAttenuation**: 1.0
	- **enabled**: VI\_TRUE
- 3. Call niScope\_Read to ensure that the hardware is programmed. Set the following parameters:
	- **channelList**: 0
	- **timeout**: 30
	- **numSamples**: 128
- 4. Wait 1 second for the input stage to settle.
- <span id="page-13-4"></span>5. Measure the impedance (*x*) on the signal generator and compare it to the *Success Condition* column in Table 6. If *x* is outside the given range, the NI 5102 has failed this test. Return the digitizer to NI for repair.
- <span id="page-13-6"></span>6. Repeat step[s 2](#page-13-5) throug[h 5](#page-13-4) for each range listed in Tabl[e 6.](#page-14-1)
- 7. Move the signal generator connection to channel 1 of the digitizer.
- 8. Repeat step[s 2](#page-13-5) throug[h 6](#page-13-6) for channel 1. Change **channelList** to 1 when calling the functions niScope\_configureVertical and niScope\_Read.

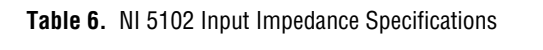

<span id="page-14-1"></span>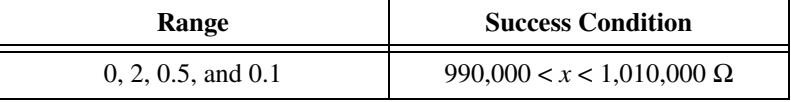

#### <span id="page-14-0"></span>**Verifying AC Coupling Cutoff Frequency**

To verify the NI 5102 AC coupling cutoff frequency specifications, complete the following steps:

- 1. Connect the signal generator to channel 0 of the digitizer.
- 2. Configure the signal generator for a 1 M $\Omega$  load, and set the frequency and amplitude as listed in Table [7](#page-16-1).
- <span id="page-14-2"></span>3. Call niScope\_ConfigureVertical with the following parameters:
	- **channelList**: 0
	- **range**: 2.0
	- **offset**: 0.0
	- **coupling**: NISCOPE\_VAL\_DC
	- **probeAttenuation**: 1.0
	- **enabled**: VI\_TRUE
- 4. Call niScope\_ConfigureHorizontalTiming with the following parameters:
	- **minSampleRate**: 10,000
	- **minNumPts**: 30,000
	- **refPosition**: 50.0
	- **numRecords**: 1
	- **enforceRealTime**: VI\_TRUE
- 5. Call niScope\_Read to ensure that the hardware is programmed. Set the following parameters:
	- **channelList**: 0
	- **timeout**: 30
	- **numSamples**: 128
- 6. Wait 1 second for the input stage to settle.
- 7. Call niScope\_InitiateAcquisition.
- 8. Call niscope\_FetchMeasurement with the following parameters:
	- **channelList**: 0
	- **scalarMeasFunction**: NISCOPE\_VAL\_AC\_ESTIMATE
	- **timeout**: 30

Record this value to use as *AC estimate with DC coupling* in ste[p 14.](#page-15-0)

- 9. Call niScope\_ConfigureVertical with the following parameters:
	- **channelList**: 0
	- **range**: 2.0
	- **offset**: 0.0
	- **coupling**: NISCOPE\_VAL\_AC
	- **probeAttenuation**: 1.0
	- **enabled**: VI\_TRUE
- 10. Call niScope\_Read to ensure that the hardware is programmed. Set the following parameters:
	- **channelList**: 0
	- **timeout**: 30
	- **numSamples**: 128
- 11. Wait 500 ms for the input stage to settle.
- 12. Call niScope\_InitiateAcquisition.
- 13. Call niScope\_FetchMeasurement with the following parameters:
	- **channelList**: 0
	- **scalarMeasFunction**: NISCOPE\_VAL\_AC\_ESTIMATE
	- timeout: 30

Record this value to use as *AC estimate with AC coupling* in ste[p 14.](#page-15-0)

<span id="page-15-0"></span>14. Calculate the response in decibels using the following formula:

$$
response = 20\log_{10}\left[\frac{AC \text{ estimate with AC coupling}}{AC \text{ estimate with DC coupling}}\right]
$$

- <span id="page-15-1"></span>15. Compare *response* to the value in the *[Success Condition](#page-16-2)* column in Table [7](#page-16-1). If *response* is outside the listed range, the NI 5102 has failed this test. Return the digitizer to NI for repair.
- <span id="page-15-2"></span>16. Repeat step[s 3](#page-14-2) throug[h 15](#page-15-1) for the last entry in Table [7](#page-16-1).
- 17. Move the signal generator connection to channel 1 of the digitizer.
- 18. Repeat step[s 3](#page-14-2) throug[h 16](#page-15-2) for channel 1. Change **channelList** to 1 when calling the functions niscope\_ConfigureVertical, niScope\_Read, and niScope\_FetchMeasurement.

<span id="page-16-2"></span>**Table 7.** NI 5102 AC Coupling Cutoff Specifications

<span id="page-16-1"></span><span id="page-16-0"></span>

| <b>Name</b> | <b>Stimulus Parameters</b>      | <b>Success Condition</b> |
|-------------|---------------------------------|--------------------------|
| AC Coupling | 12.1 Hz, 1.8 $V_{\text{pk-pk}}$ | x  < 3 dB                |
| AC Coupling | 9.9 Hz, 1.8 $V_{\rm pk-pk}$     | x  > 3 dB                |

#### **Verifying Timing**

Complete the following steps to verify the NI 5102 timing specifications:

- 1. Connect the signal generator to channel 0 of the digitizer.
- <span id="page-16-3"></span>2. Configure the signal generator for a 1  $M\Omega$  load.
- 3. Set the signal generator to output a 10 kHz,  $1.8 V_{\text{pk-bk}}$  sine wave.
- 4. Call niScope\_ConfigureVertical with the following parameters:
	- **channelList**: 0
	- **range**: 2.0
	- **offset**: 0.0
	- **coupling**: NISCOPE\_VAL\_DC
	- **probeAttenuation**: 1.0
	- **enabled**: VI\_TRUE
- 5. Call niScope\_ConfigureHorizontalTiming with the following parameters:
	- **minSampleRate**: 1,000,000
	- **minNumPts**: 100,000
	- **refPosition**: 50.0
	- **numRecords**: 1
	- **enforceRealTime**: VI\_TRUE
- 6. Call niScope\_Read to ensure that the hardware is programmed. Set the following parameters:
	- **channelList**: 0
	- **timeout**: 30
	- **numSamples**: 128
- 7. Wait 50 ms for the input stage to settle.
- 8. Call niScope\_InitiateAcquisition.
- 9. Call niscope\_FetchMeasurement with the following parameters:
	- **channelList**: 0
	- **scalarMeasFunction**: NISCOPE\_VAL\_AVERAGE\_FREQUENCY
	- **timeout**: 30
- 10. If the returned frequency value does not fall between 9,999 and 10,001 Hz, a hardware error exists. If the value falls outside the specified range, terminate the verification procedure and return the digitizer to NI for repair.
- 11. Set the signal generator to output a 1.8  $V_{\text{pk-bk}}$ , 10 MHz sine wave. This wave is intentionally undersampled. The sampling rate is an even multiple of the sine wave frequency.
- 12. Call niScope\_InitiateAcquisition.
- 13. Call niScope\_FetchMeasurement with the following parameters:
	- **channelList**: 0
	- **scalarMeasFunction**: NISCOPE\_VAL\_AVERAGE\_PERIOD
	- **timeout**: 30

Record the *period* measurement to use in step [15](#page-17-0).

14. If the returned status is

NISCOPE\_ERROR\_UNABLE\_TO\_PERFORM\_MEASUREMENT, call niScope\_errorHandler with **errorCode** set to the returned error value. If the timing is perfectly aliased, the waveform is a DC level and the period measurement fails. If the error description indicates the measurement failed due to insufficient crosspoints, the device passed this portion of the test.

<span id="page-17-0"></span>15. If the return status is anything other than NISCOPE\_ERROR\_UNABLE\_TO\_PERFORM\_MEASUREMENT, calculate the actual sample rate  $(x)$ , assuming a perfect source, with the following formula:

> $x =$  specified sample rate  $\times$  source frequency  $\times$  period = *spectfred sumple rate*  $\lambda$  *source frequency*  $\lambda$  *period*<br>source frequency  $\lambda$  period – 1

which is:

$$
x = \frac{10^{13} \times period}{10^7 \times period - 1}
$$

- <span id="page-17-1"></span>16. Compare the actual sample rate  $(x)$  to the success condition, 999,950  $\lt x \lt 1,000,050$  Hz. If the sample rate is outside this range, return the digitizer to NI for repair.
- 17. Move the signal generator connection to channel 1 of the digitizer.

18. Repeat step[s 3](#page-16-3) throug[h 16](#page-17-1) for channel 1. Change **channelList** to 1 when calling niScope\_ConfigureVertical, niScope\_Read, and niScope\_FetchMeasurement.

### <span id="page-18-0"></span>**Verifying Trigger Sensitivity**

To verify trigger sensitivity, you must determine the smallest signal on which the digitizer can trigger by trying all possible trigger levels. Complete the following steps:

- 1. Connect the signal generator to the trigger channel input of the digitizer.
- 2. Configure the signal generator for a 1 M $\Omega$  load.
- 3. Apply a 1 MHz sine wave with zero vertical offset and peak-to-peak voltage as listed in Table [8](#page-19-0).
- 4. Call niScope\_ConfigureVertical with the following parameters:
	- **channelList**: 0
	- **range**: 10.0
	- **offset**: 0.0
	- **coupling**: NISCOPE\_VAL\_DC
	- **probeAttenuation**: 1.0
	- **enabled**: VI\_TRUE
- 5. Wait 10 ms for the input stage to settle.
- 6. Call niScope\_ConfigureHorizontalTiming with the following parameters:
	- **minSampleRate**: 20,000,000
	- **numSamples**: 128
	- **refPosition**: 50.0
	- **numRecords**: 1
	- **enforceRealTime**: VI\_TRUE
- <span id="page-18-1"></span>7. Call niScope\_ConfigureTriggerEdge with the following parameters:
	- **triggerSource**: NISCOPE\_VAL\_EXTERNAL
	- **holdoff**: 0
	- **delay**: 0
	- **level**: The trigger level as discussed in ste[p 10](#page-19-1)
	- **slope**: NISCOPE\_VAL\_POSITIVE
	- **triggerCoupling**: NI\_SCOPE\_VAL\_AC
- 8. Call niScope\_Read to read a waveform. Set the following parameters:
	- **channelList**: 0
	- **timeout:** 0.1
	- **numSamples**: 128
- <span id="page-19-2"></span>9. Call ni Scope\_Abort to stop the test.
- <span id="page-19-1"></span>10. If the digitizer did not time out, the channel has passed the test. If the digitizer timed out, increment the level setting by the **trigger level delta** specified in Table [8](#page-19-0), then repeat steps [7](#page-18-1) through [9](#page-19-2) until the level setting exceeds the **high trigger level** entry in Table [8](#page-19-0). If incrementing the trigger level by the **trigger level delta** results in a trigger level greater than the **high trigger level** in Tabl[e 8,](#page-19-0) this channel fails the test.
- 11. Connect the signal generator to channel 0 of the digitizer.
- <span id="page-19-3"></span>12. Repeat steps 2 throug[h 10](#page-19-1) to test the trigger sensitivity on channel 0. Make the following changes:
	- Change **channelList** to 0 when calling niScope\_Read and niScope\_ConfigureVertical
	- Change **triggerSource** to 0 when calling niScope\_ConfigureTriggerEdge
- 13. Repeat steps 1 throug[h 12](#page-19-3) to test the trigger sensitivity on channel 1. Make the following changes:
	- Change **channelList** to 1 when calling niScope\_Read and niScope\_ConfigureVertical
	- Change **triggerSource** to 1 when calling niScope\_ConfigureTriggerEdge

The digitizer passes the trigger sensitivity test only if all channels pass the test. If any channel fails the test, return the digitizer to NI for repair.

<span id="page-19-0"></span>

| <b>Name</b>            | <b>Digitizer Parameters</b>                                                             | <b>Stimulus</b><br><b>Parameters</b> | <b>Success Condition</b>                           |
|------------------------|-----------------------------------------------------------------------------------------|--------------------------------------|----------------------------------------------------|
| Trigger<br>Sensitivity | low trigger level $=-0.5$<br>high trigger level $= 0.5$<br>trigger level delta $= 0.01$ | 500 m $V_{\rm pk-pk}$                | digitizer triggers with<br>any valid trigger level |

**Table 8.** NI 5102 Trigger Sensitivity Specifications

#### <span id="page-20-0"></span>**Adjusting the NI 5102**

If the verification procedure determines that the digitizer is out of specification, you need to adjust the calibration constants.

The NI 5102 has no internal reference voltage, so external connections are required for vertical range and offset adjustments. The external adjustment is completely independent for each channel and vertical range setting combination. You can perform the verification and adjustment for all the ranges or for only the vertical ranges in question. The adjustment procedure adjusts the calibration constants stored in the external calibration area of the EEPROM and is equivalent to a factory calibration. The procedure is password-protected so that users cannot accidentally modify calibration constants. You can change the password using the function niScope\_CalChangePassword.

To adjust the calibration constants of the NI 5102, complete the following steps:

- 1. Call niScope\_CalStart to obtain a calibration-specific session handle. You must provide the external calibration password, which defaults to 0 or the empty string, " ". Set the following parameters:
	- **resourceName**: A string assigned by Measurement & Automation Explorer (MAX), such as DAQ::1
	- **password**: Default password is 0 or ""
	- **newSessionHandle**: The returned session handle
- <span id="page-20-1"></span>2. Short-circuit the selected channel of the digitizer and call niScope\_CalAdjustOffset to perform a preliminary offset calibration for the selected range and channel. Set the following parameters:
	- **sessionHandle**: The value returned by niScope\_CalStart
	- **channelName**: The string name of the channel, such as 0 or 1
	- **range**: The voltage range you want to adjust
- 3. Connect the signal generator to channel 0.
- 4. Configure the signal generator for a 1 M $\Omega$  load.
- 5. Apply the positive stimulus as specified in the *[Stimulus Parameters](#page-22-2)* column in Table [9](#page-22-1).
- 6. Call niScope\_CalAdjustRange to adjust the vertical range of the specified channel. Set the following parameters:
	- **sessionHandle**: The value returned by niScope\_CalStart
	- **channelName**: The string name of the channel, such as 0 or 1
- **range**: The voltage range you want to adjust
- **stimulus**: The positive DC voltage you apply; refer to Tabl[e 9](#page-22-1) for the proper stimulus for each vertical range entry
- 7. Apply a negative stimulus as specified in the *[Stimulus Parameters](#page-22-2)* column in Table [9](#page-22-1).
- 8. Call niScope\_CalAdjustRange to adjust the vertical range of a specified channel. Set the following parameters:
	- sessionHandle: The value returned by niScope\_CalStart
	- **channelName**: The string name of the channel, such as 0 or 1
	- **range**: The voltage range you want to adjust
	- **stimulus**: The negative DC voltage you apply; refer to Table [9](#page-22-1) for the proper stimulus for each vertical range entry
- <span id="page-21-0"></span>9. Short-circuit the input channel and call ni Scope\_CalAdjustOffset to perform an offset calibration using the calibrated vertical range from the previous step. Set the following parameters:
	- sessionHandle: The value returned by niScope\_CalStart
	- **channelName**: The string name of the channel, such as 0 or 1
	- **range**: The voltage range you want to adjust; refer to Table [9](#page-22-1) to obtain the value for each vertical range
- 10. Repeat steps [2](#page-20-1) through [9](#page-21-0) for each channel and vertical range you want to adjust.
- 11. Call niScope\_CalSelfCalibrate to self-calibrate the digitizer. Set the following parameters:
	- **sessionHandle**: The session handle returned by niScope\_CalStart or niScope\_init
	- **channelName**: Ignore this parameter; use VI\_NULL
	- **option**: Use VI\_NULL for a normal self-calibration operation; only NISCOPE\_VAL\_CAL\_RESTORE\_EXTERNAL\_CALIBRATION is supported
- 12. Call niScope\_CalEnd to release the session handle. Set the following parameters:
	- **sessionHandle**: The session handle returned by niScope\_CalStart
	- **action**: NISCOPE\_VAL\_CAL\_ACTION\_STORE to store the calibration constants in the EEPROM; this option stores the external calibration date and the incremented external calibration count in the EEPROM

The vertical range and offset constants of the digitizer are now adjusted with respect to the external source.

<span id="page-22-1"></span>

| <b>Calibration Step</b> | Range  | <b>Stimulus Parameters</b> |
|-------------------------|--------|----------------------------|
| Vertical Range          | 10.0 V | $\pm 4.25$ VDC             |
| Vertical Range          | 2.0 V  | $\pm 0.85$ VDC             |
| Vertical Range          | 0.5V   | $\pm 0.21$ VDC             |
| Vertical Range          | 0.1 V  | $\pm 0.04$ VDC             |

<span id="page-22-2"></span>**Table 9.** NI 5102 Calibration Stimuli

#### <span id="page-22-0"></span>**Verifying the New Calibration Constants**

NI recommends that you reverify the NI 5102 operating specifications after adjustment by repeating the verification procedures in the *[Verifying](#page-5-1)  [the Performance of the NI 5102](#page-5-1)* section. If the digitizer fails any test immediately after you perform an external calibration, return it to NI for repair.

### <span id="page-23-0"></span>**Where to Go for Support**

The National Instruments Web site is your complete resource for technical support. At ni.com/support you have access to everything from troubleshooting and application development self-help resources to email and phone assistance from NI Application Engineers.

A Declaration of Conformity (DoC) is our claim of compliance with the Council of the European Communities using the manufacturer's declaration of conformity. This system affords the user protection for electronic compatibility (EMC) and product safety. You can obtain the DoC for your product by visiting ni.com/certification. If your product supports calibration, you can obtain the calibration certificate for your product at ni.com/calibration.

National Instruments corporate headquarters is located at 11500 North Mopac Expressway, Austin, Texas, 78759-3504. National Instruments also has offices located around the world to help address your support needs. For telephone support in the United States, create your service request at ni.com/support and follow the calling instructions or dial 512 795 8248. For telephone support outside the United States, contact your local branch office:

Australia 1800 300 800, Austria 43 662 457990-0, Belgium 32 (0) 2 757 0020, Brazil 55 11 3262 3599, Canada 800 433 3488, China 86 21 5050 9800, Czech Republic 420 224 235 774, Denmark 45 45 76 26 00, Finland 385 (0) 9 725 72511, France 33 (0) 1 48 14 24 24, Germany 49 89 7413130, India 91 80 41190000, Israel 972 3 6393737, Italy 39 02 413091, Japan 81 3 5472 2970, Korea 82 02 3451 3400, Lebanon 961 (0) 1 33 28 28, Malaysia 1800 887710, Mexico 01 800 010 0793, Netherlands 31 (0) 348 433 466, New Zealand 0800 553 322, Norway 47 (0) 66 90 76 60, Poland 48 22 3390150, Portugal 351 210 311 210, Russia 7 495 783 6851, Singapore 1800 226 5886, Slovenia 386 3 425 42 00, South Africa 27 0 11 805 8197, Spain 34 91 640 0085, Sweden 46 (0) 8 587 895 00, Switzerland 41 56 2005151, Taiwan 886 02 2377 2222, Thailand 662 278 6777, Turkey 90 212 279 3031, United Kingdom 44 (0) 1635 523545

National Instruments, NI, ni.com, and LabVIEW are trademarks of National Instruments Corporation. Refer to the Terms of Use section on ni.com/legal for more information about National Instruments trademarks. Other product and company names mentioned herein are trademarks or trade names of their respective companies. For patents covering National Instruments products, refer to the appropriate location: **Help»Patents** in your software, the patents.txt file on your CD, or ni.com/patents.